## **Import SQL Servers**

SQL Inventory Manager constantly discovers SQL Server instances so you can select those ones that you want to monitor. When you open the **Add SQL Server Instance** wizard, you can choose those ones you want to register with SQL Inventory Manager; however, you can also import a list of instances from your computer. Go to the **Administration** tab, on the **Instances** section you can find the option **Import SQL Servers.** Use this option to import a .csv file from your computer.

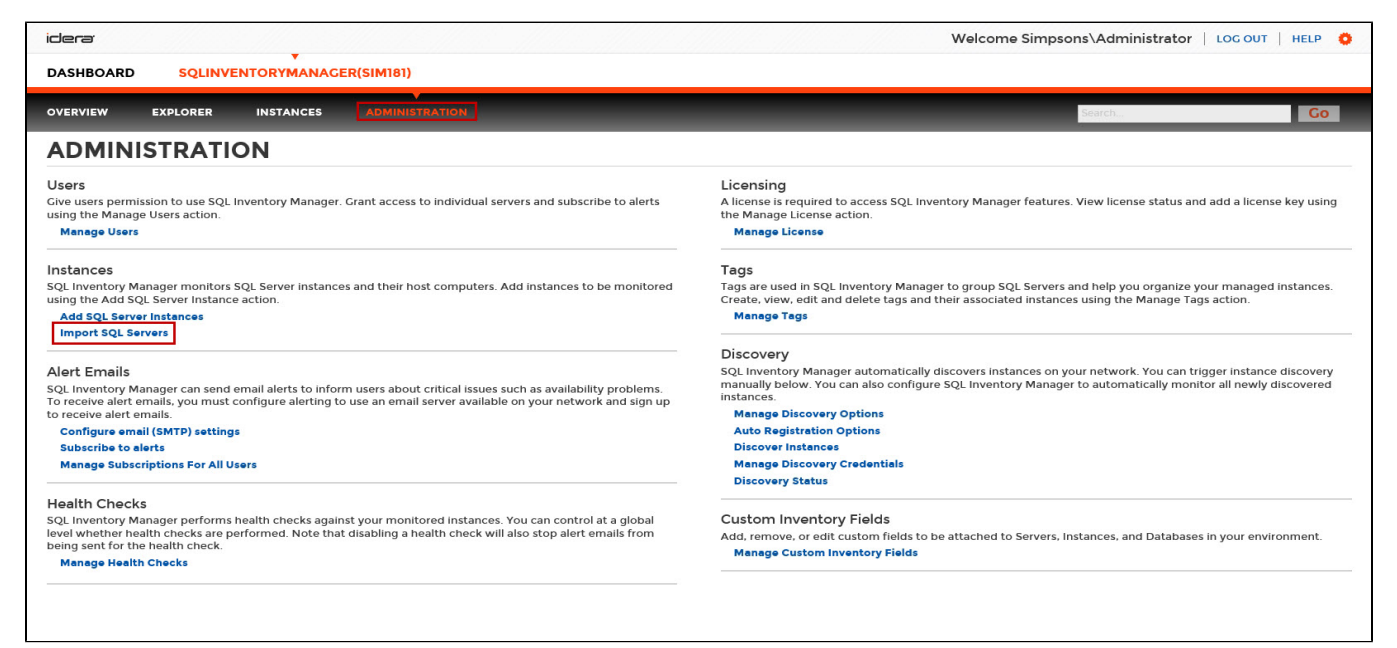

To import a file:

÷Ġ.

**Select** be Imp Manag be sep semI-c

Once I bulk of Instan for mo as owi and ta

- 1. Click **Upload** to choose a .csv file from your computer.
- 2. SQL Inventory Manager displays the instances from your uploaded .csv file. You can select/unselect those instances that you want to import. Click **Import.**

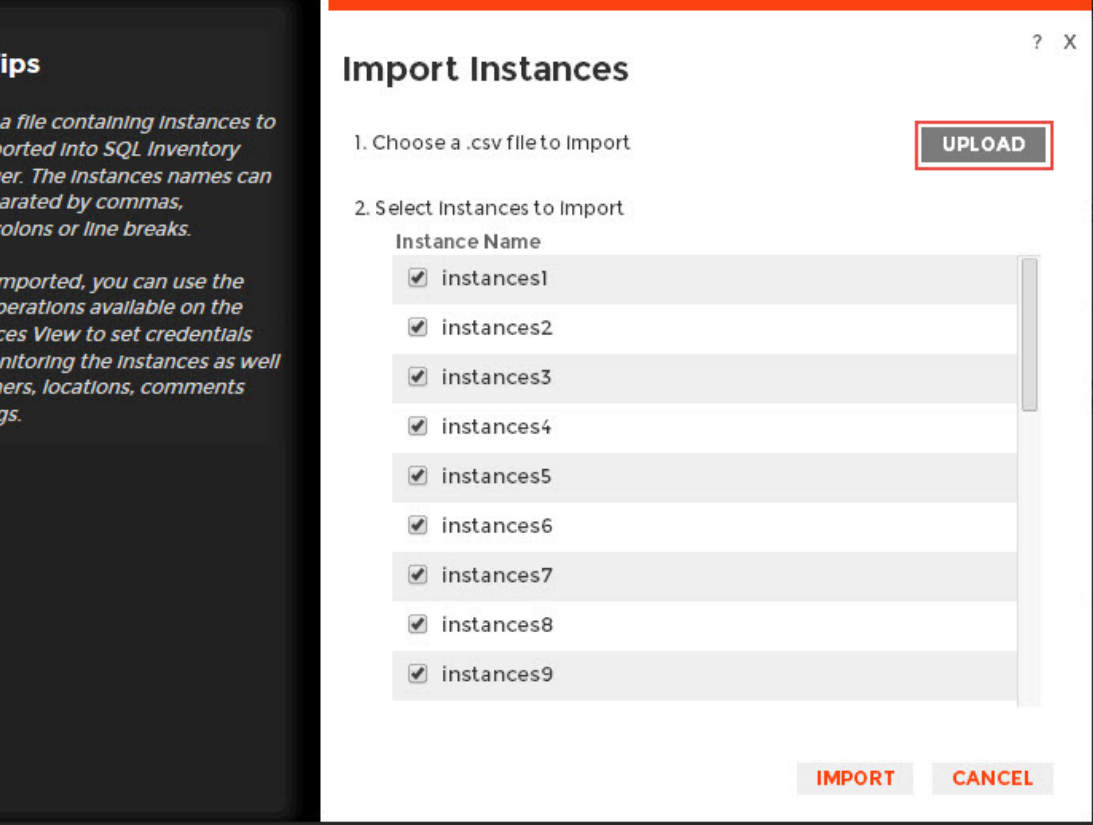

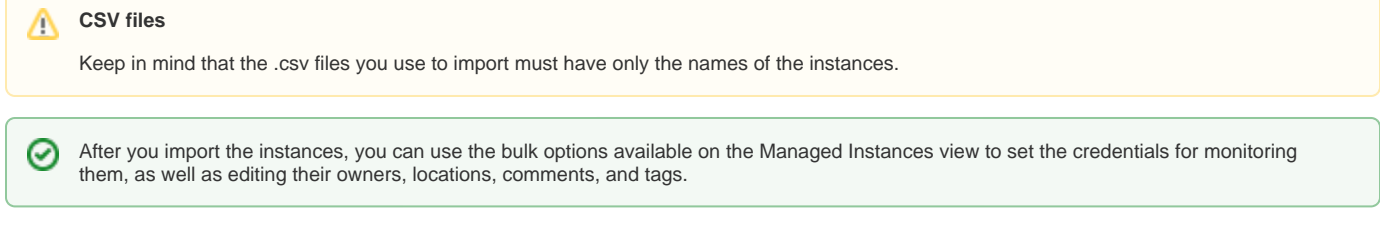

Need more help? Search the [Idera Customer Support Portal.](https://idera.secure.force.com/)

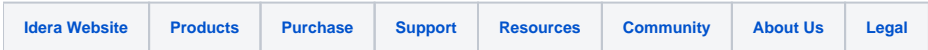